# **Updating Apps**

Requires **BLUEPRINT MAKER**

**CONTENT FLOW DEFAULT THEME PINBOARDS TARGETED SEARCH THEME PRESS**

## Updating Apps

### Prompt

Using Confluence's Universal Plugin Manager to update apps.

### Outcome

Just as your browser and desktop programs need to be updated from time to time with the latest fixes and features, so it is with Confluence [apps.](https://www.brikit.com/display/glossary/Apps%2C+Applications%2C+Plugins%2C+and+Add-ons) Doing so is relatively easy: a matter of a few clicks in the [Universal Plugin Manager,](https://www.brikit.com/display/glossary/Universal+Plugin+Manager) Confluence's administrator interface for managing apps. This guide details the steps needed to open the UPM, select, and update an app.

### Steps **First, determine if you are a System Administrator**

Only [System Administrators](https://www.brikit.com/display/glossary/System+Administrator) can update apps. You'll know if you are a System Administrator or not if you can access the Universal Plugin Manager (UPM) in the next step. If you are not, you will need to contact your System Administrator to perform these steps.

#### **Visit the Universal Plugin Manager page**

The [Universal Plugin Manager](https://www.brikit.com/display/glossary/Universal+Plugin+Manager) can be accessed via the gear icon in the [Confluence Administration Menu](https://www.brikit.com/display/glossary/Confluence+Administration+Menu). Click the gear and then select "Manage apps" (or "Add-ons" in older versions). This will take you to the UPM interface. Here you should see a list of "User-installed apps."

#### **Select the app you want to update by clicking its name**

You will know that an update is available by the presence of a blue "Update" label near the app name. Clicking the name of the app will expand the app's information box, revealing buttons for configuring, updating, disabling, and uninstalling the app. This information box shows the current version of the app, license details, and other informational links.

### **Click the Update button**

A pop-up window should appear with additional details about the downloading and installation of the update package. For most app updates, you should not have to restart your Confluence environment.

### **Steps** To install an app from a provided link or file

### **First, determine if you are a System Administrator**

Only [System Administrators](https://www.brikit.com/display/glossary/System+Administrator) can update apps. You'll know if you are a System Administrator or not if you can access the Universal Plugin Manager (UPM) in the next step. If you are not, you will need to contact your System Administrator to perform these steps.

### **Visit the Universal Plugin Manager page**

The [Universal Plugin Manager](https://www.brikit.com/display/glossary/Universal+Plugin+Manager) can be accessed via the gear icon in the [Confluence Administration Menu](https://www.brikit.com/display/glossary/Confluence+Administration+Menu). Click the gear and then select "Manage apps" (or "Add-ons" in older versions). This will take you to the UPM interface. Here you should see a list of "User-installed apps."

### **Click the "Upload App" text link**

This will open a window, and prompt you to choose a file downloaded to your computer, or enter a URL for a download link.

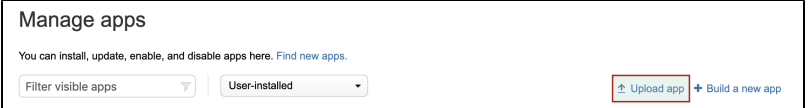

### **Click the "upload" button**

Your app will update to the new build.

### Note

## Tip

## Warning

Info Related

- [Installing and Uninstalling Apps](https://www.brikit.com/display/manual/Installing+and+Uninstalling+Apps)
- [Enabling and Disabling Apps](https://www.brikit.com/display/manual/Enabling+and+Disabling+Apps)
- [Installing and Configuring Confluence](https://www.brikit.com/display/manual/Installing+and+Configuring+Confluence)